francoischarron.com [/securite/fraude-et-arnaques-web/comment-supprimer-les-extensions-malveillantes-sur-nos-navigateurs/Q6ppFAS32t/](https://francoischarron.com/securite/fraude-et-arnaques-web/comment-supprimer-les-extensions-malveillantes-sur-nos-navigateurs/Q6ppFAS32t/)

# **Comment supprimer les extensions malveillantes sur nos navigateurs**

François Charron :

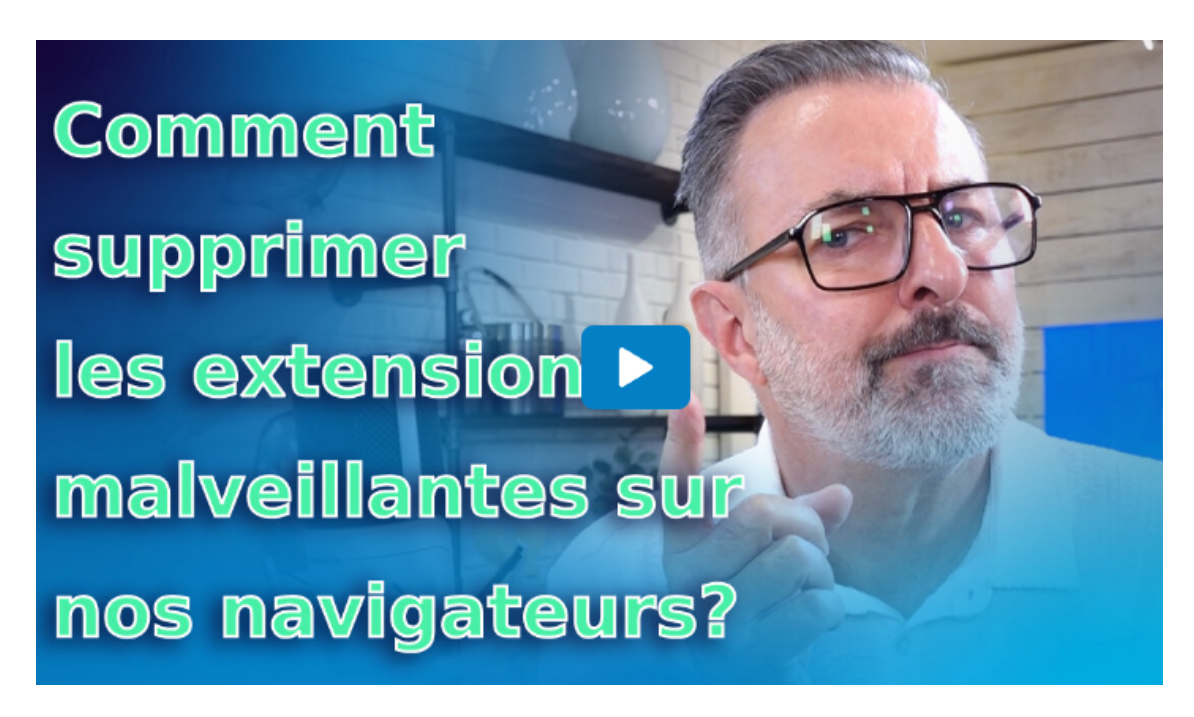

Capture d'écran, pour visionner la vidéo, cliquer le lien suivant de François Charron:

[Comment supprimer les extensions malveillantes sur nos navigateurs \(francoischarron.com\)](https://francoischarron.com/securite/fraude-et-arnaques-web/comment-supprimer-les-extensions-malveillantes-sur-nos-navigateurs/Q6ppFAS32t/)

**Votre ordinateur se comporte d'une drôle de façon après avoir installé une extension à partir du Chrome Web Store ou autre magasin d'extensions ou de plug-in? Il n'est pas impossible que vous ayez installé une extension malveillante. On vous explique comment enlever, bloquer, désinstaller ou supprimer une extension sur les navigateur web populaire tel que: Google Chrome, Mozila Firefox, Microsoft Edge, Opera et Safari d'Apple.**

C'est clair, les extensions sur les navigateurs internet pour ordinateurs sont pratiques. Ce sont des raccourcis pratiques pour une tonne de services et applications en ligne.

Que ce soit une extension pour notre gestionnaire de mot de passe comme [Dashlane](https://www.francoischarron.com/dashlane-:-nayez-plus-a-retenir-une-tonne-de-mots-de-passe/-/qlaw8YLLqz/) et [1Password](https://francoischarron.com/securite/logiciels-securite-prevention/oubliez-vos-mots-de-passe-et-securisez-vos-comptes-grace-au-gestionnaire-1password/QMCeh1XJLl/) ou bien l'extension du [Club Boomerang](https://francoischarron.com/sur-le-web/club-boomerang/decouvrez-ce-petit-outil-web-concu-pour-vous-faire-economiser/c7TyjIFA06/) pour savoir les sites de marchands sur lesquels on peut avoir une remise en argent. Les exemples sont nombreux.

Par contre, si la majorité d'entre elles ont justement pour but d'embellir notre expérience sur nos navigateurs, il y en a à l'inverse qui cherche à nous la pourrir.

Il existe malheureusement de nombreuses extensions qui ont pour simple but d'intercepter nos informations ou nos données de connexion.

Facebook est notamment une cible de choix de ce type d'extension comme l'a démontré l'extension [Eko](https://francoischarron.com/reseaux-sociaux/facebook/virus-une-fausse-video-de-vous-utilise-votre-photo-de-profil-facebook/n1wZlrrwlQ/). Ce n'est qu'un exemple, mais il y en a d'autres qui cherchent carrément à infecter notre appareil de programmes malveillants ou nous bombarder de fenêtres pop-up publicitaires.

Comment donc voir si une extension malveillante se cache sur notre navigateur? Voici la marche à suivre pour faire un petit coup de ménage sur la majorité des navigateurs sur le marché.

• [Supprimer une extension sur Google Chrome](#page-1-0)

- [Supprimer une extension sur Brave](#page-1-1)
- [Supprimer une extension sur Mozilla Firefox](#page-2-0)
- [Supprimer une extension sur Microsoft Edge](#page-3-0)
- [Supprimer une extension sur Safari d'Apple](#page-3-1)
- [Supprimer une extension sur Opera](#page-4-0)

# <span id="page-1-0"></span>**Comment supprimer une extension sur Google Chrome**

Google Chrome est le navigateur internet pour ordinateur le plus populaire au monde. Heureusement, il est très simple d'y gérer nos extensions.

Pour ce faire, il faut suivre ces étapes:

- Ouvrir **Chrome**
- Cliquer sur les **trois petits points verticaux** dans le coin supérieur droit
- Placer sur son curseur sur l'onglet: **Extensions**
- Cliquer sur l'option: **Gérer les extenions**

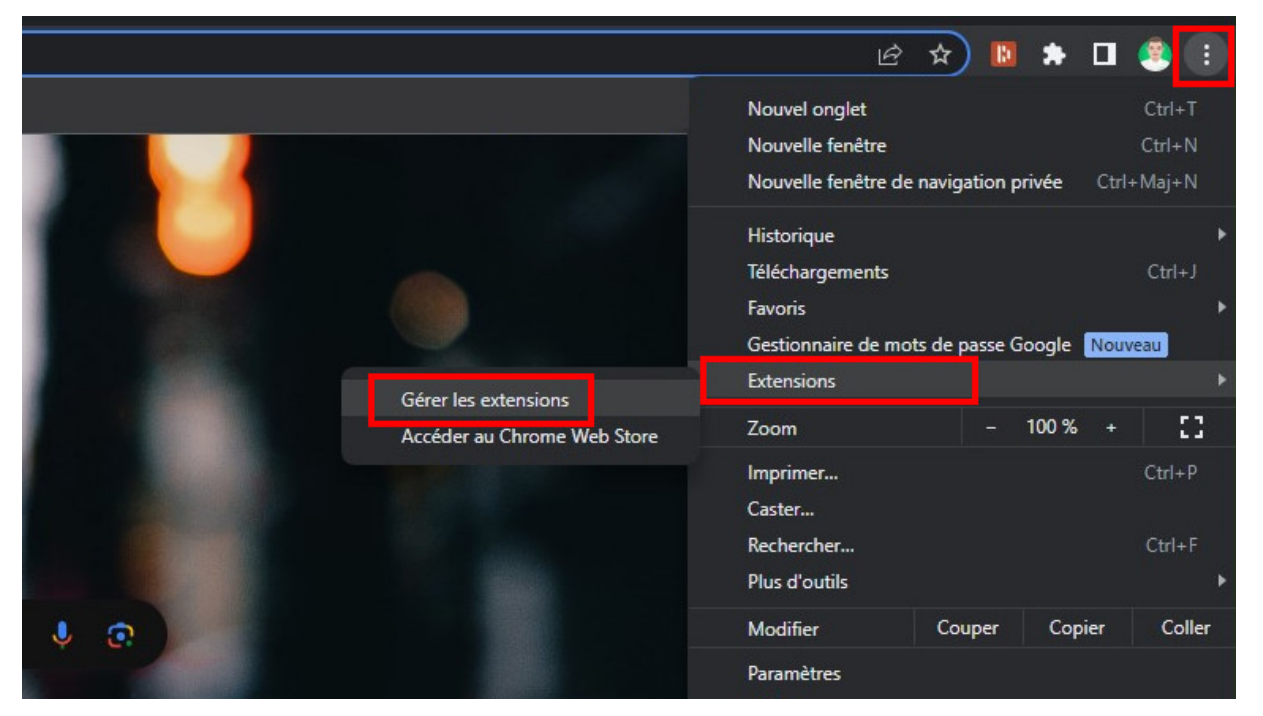

**Voici où aller sur le navigateur Google Chrome pour ordinateur afin de gérer les extensions.**

On doit ensuite regarder la liste et les icônes des extensions, identifier celles que l'on n'utilise pas et appuyer sur l'option: Supprimer.

Si notre ordinateur continue toujours à agir bizarrement après la suppression de l'extension qu'on jugeait étrange, alors il est préférable de faire un scan avec un [bon antivirus](https://francoischarron.com/securite/logiciels-securite-prevention/nos-suggestions-des-meilleurs-antivirus-et-suites-de-protection-pour-ordinateur/kdrORvUM0C/).

# <span id="page-1-1"></span>**Comment supprimer une extension sur Brave**

Le navigateur Brave est basé sur la technologie de Google Chrome et les étapes sont donc sensiblement les mêmes, puisqu'on doit:

- 1. Ouvrir **Brave**
- 2. Cliquer sur les **trois lignes horizontales** dans le coin supérieur droit
- 3. Cliquer sur l'onglet: **Extensions**

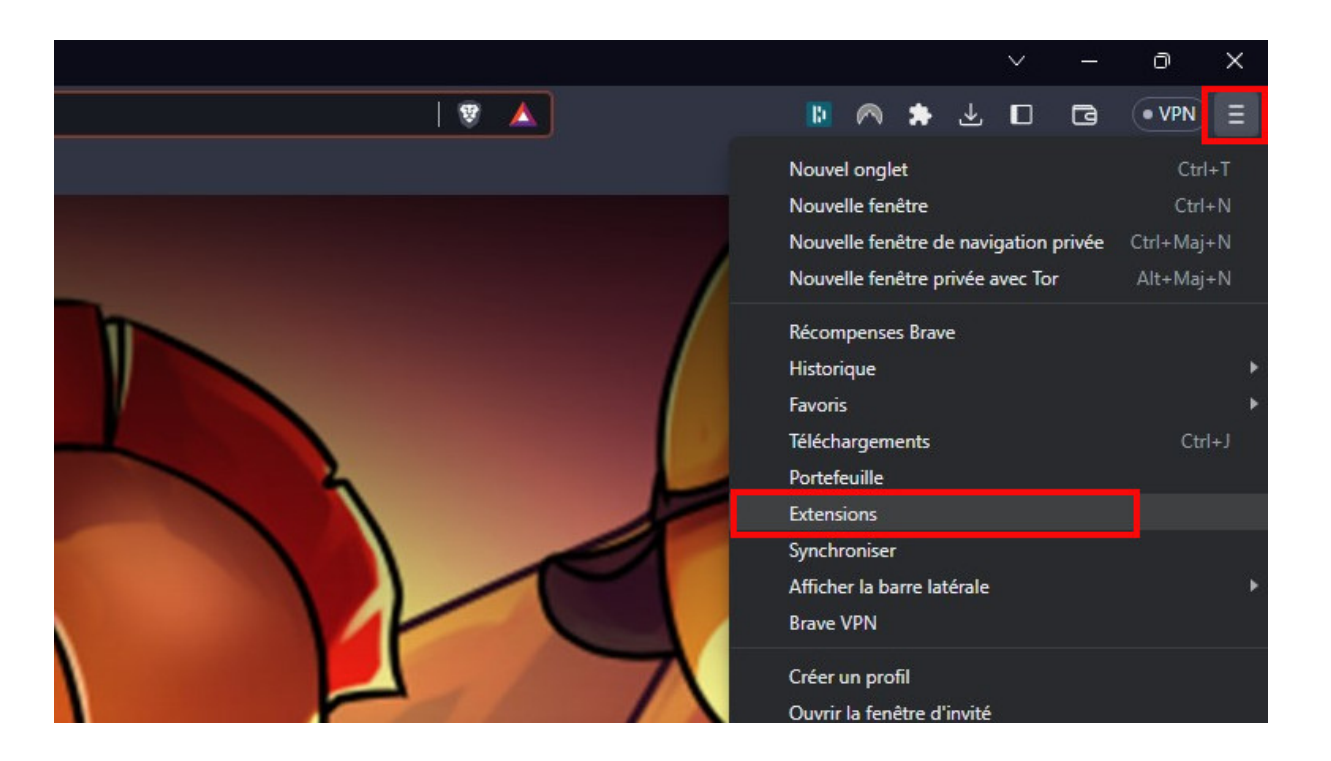

**Voici où aller sur le navigateur Brave pour ordinateur afin de gérer les extensions.**

Encore une fois, on doit ensuite regarder la liste et les icônes des extensions, identifier celles que l'on n'utilise pas et appuyer sur l'option: Supprimer.

Si notre ordinateur continue toujours à agir bizarrement après la suppression de l'extension qu'on jugeait étrange, alors il est préférable de faire un scan avec un [bon antivirus](https://francoischarron.com/securite/logiciels-securite-prevention/nos-suggestions-des-meilleurs-antivirus-et-suites-de-protection-pour-ordinateur/kdrORvUM0C/).

# <span id="page-2-0"></span>**Comment supprimer une extension sur Mozilla Firefox**

Les étapes sur le navigateur Firefox de Mozilla ne sont pas bien différentes de celle de Google Chrome puisque l'on doit:

- 1. Ouvrir **Firefox**
- 2. Cliquer sur les **trois lignes horizontales** dans le haut à la droite de notre page.
- 3. Sélectionner l'option: **Extensions et thèmes**

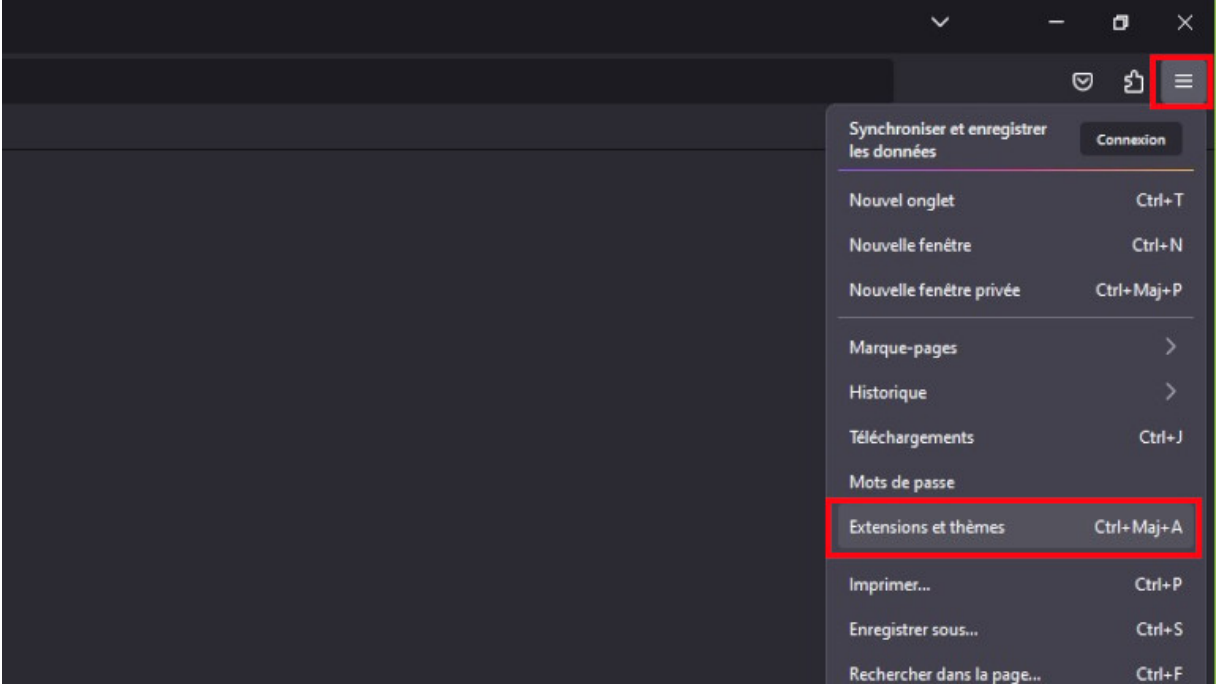

On regarde ensuite la liste et les icônes des extensions, puis on sélectionne l'option: Supprimer.

Si notre ordinateur continue toujours à agir bizarrement après la suppression de l'extension qu'on jugeait étrange, alors il est préférable de faire un scan avec un [bon antivirus](https://francoischarron.com/securite/logiciels-securite-prevention/nos-suggestions-des-meilleurs-antivirus-et-suites-de-protection-pour-ordinateur/kdrORvUM0C/).

## <span id="page-3-0"></span>**Comment supprimer une extension sur Microsoft Edge**

La procédure pour le navigateur web Microsoft Edge est, elle aussi, très similaire aux deux mentionnées plus haut. Il suffit de suivre ces étapes:

- 1. Ouvrir **Edge**
- 2. Cliquer sur les **trois points horizontaux** à la droite de votre page
- 3. Sélectionner l'option: **Extensions**
- 4. Dans la fenêtre qui s'ouvre, cliquer sur: **Gérer les extensions**

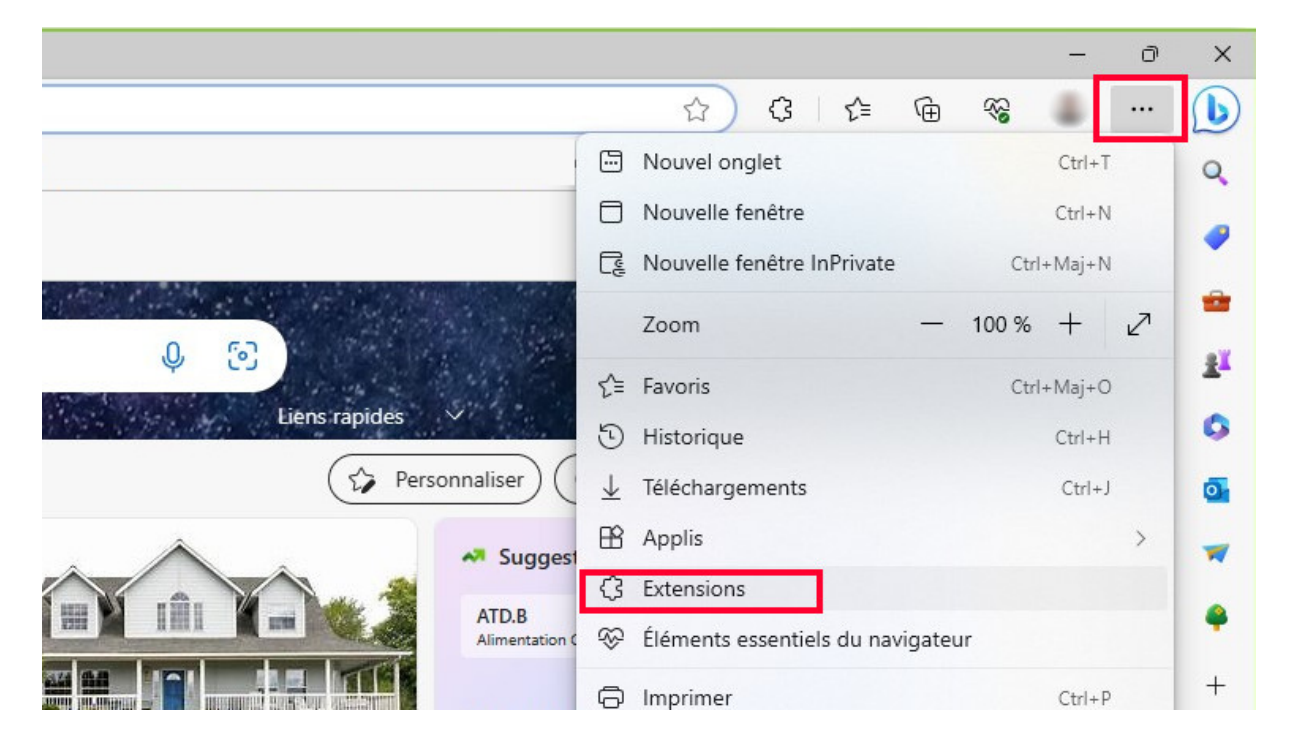

**Voici où aller sur le navigateur Microsoft Edge pour ordinateur afin de gérer les extensions.**

On regarde ensuite la liste et les icônes des extensions, puis on sélectionne l'option: Supprimer.

Si notre ordinateur continue toujours à agir bizarrement après la suppression de l'extension qu'on jugeait étrange, alors il est préférable de faire un scan avec un [bon antivirus](https://francoischarron.com/securite/logiciels-securite-prevention/nos-suggestions-des-meilleurs-antivirus-et-suites-de-protection-pour-ordinateur/kdrORvUM0C/).

#### <span id="page-3-1"></span>**Comment supprimer une extension sur Safari**

Nous n'étions évidemment pas pour oublier les utilisateurs d'Apple. Sans surprise avec Apple, ce n'est jamais pareil comme les autres. Il faut donc:

- 1. Ouvrir **Safari**
- 2. Cliquer sur **Safari** dans la barre d'option du haut de notre écran
- 3. Sélectionner: **Préférences**
- 4. Aller dans l'onglet: **Extensions**

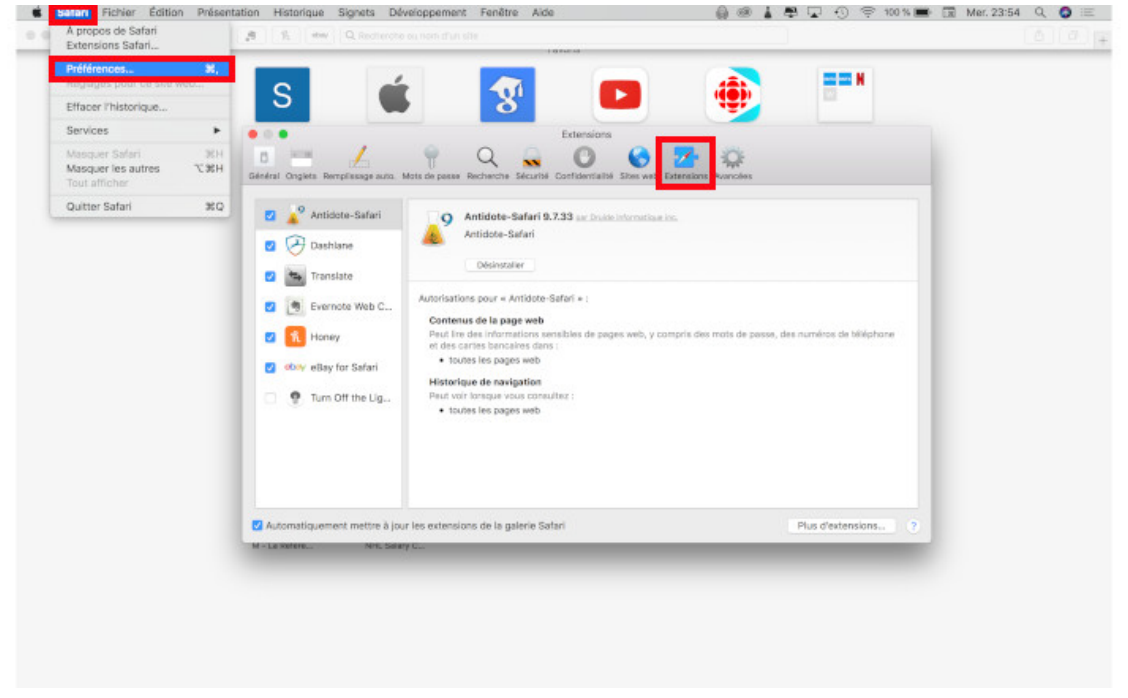

**Voici où aller sur le navigateur Safari d'Apple pour ordinateur afin de gérer les extensions.**

On regarde ensuite la liste et les icônes des extensions, puis on sélectionne l'option: Désinstaller.

Si notre Mac continue d'avoir un drôle de comportement après avoir fait la suppression d'extensions, il est alors judicieux de faire un scan avec un antivirus.

Eh oui, les Mac aussi peuvent avoir des virus!

### <span id="page-4-0"></span>**Comment supprimer une extension sur Opera**

Opera n'a beau accaparé 3% du marché des navigateur web, ça demeure un navigateur populaire et nous n'étions pas pour ne pas le mentionner.

Ainsi, voici les étapes pour gérer ses extensions sur Opera:

- 1. Ouvrir **Opera**
- 2. Cliquer sur le **logo d'Opera** dans le coin supérieur gauche
- 3. Aller dans l'onglet: **Extensions**
- 4. Sélectionner l'option: **Extensions**

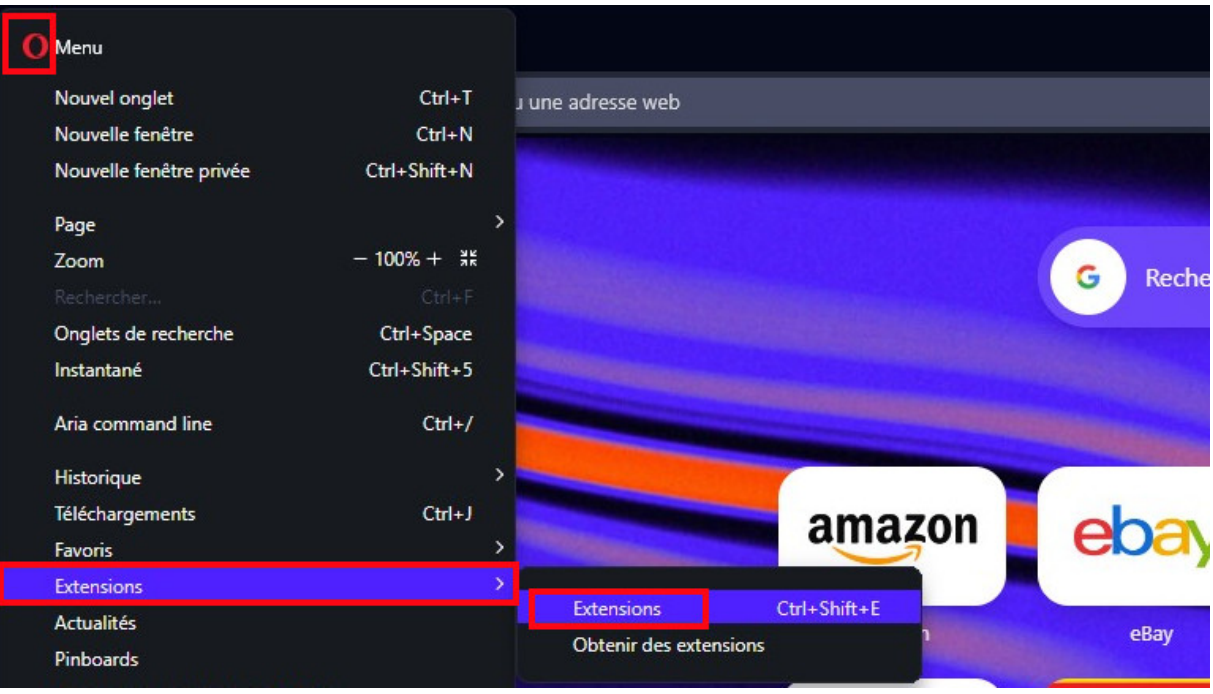

**Voici où aller sur le navigateur Opera pour ordinateur afin de gérer les extensions.**

On doit ensuite regarder la liste et les icônes des extensions, identifier celles que l'on n'utilise pas et appuyer sur l'option: Supprimer.

Si notre ordinateur continue toujours à agir bizarrement après la suppression de l'extension qu'on jugeait étrange, alors il est préférable de faire un scan avec un [bon antivirus](https://francoischarron.com/securite/logiciels-securite-prevention/nos-suggestions-des-meilleurs-antivirus-et-suites-de-protection-pour-ordinateur/kdrORvUM0C/).

*Recherche et mise en page: Michel Cloutier CIVBDL 20230724 "C'est ensemble qu'on avance"*